# Konvision

KVM-XX50W series LCD Monitors from 17inch to 24inch Model Number: KVM-1750W, KVM-2250W, KVM-2350W, KVM-2450W

# **USER MANUAL**

Shenzhen Konvision Technology Co., Ltd <u>http://www.konvision.com</u>

Konvision Shenzhen Konvision Technology Co,.Ltd www.konvision.com

## Contents

| Notes                                       | 3                                            |
|---------------------------------------------|----------------------------------------------|
| Security                                    | 4                                            |
| Screen Maintenance                          | 4                                            |
| Cabinet Maintenance                         | 4                                            |
| Installation                                | 5                                            |
| Rack mount Installation                     | 5                                            |
| Transportation                              | 5                                            |
| Features                                    | 6                                            |
| Parts and Their functions                   | 9                                            |
| Front view                                  | 9                                            |
| Rear view                                   | 14                                           |
| OSD Menu                                    | 15                                           |
| Menu Structure                              | 15                                           |
| Menu Operation                              | 17                                           |
| Menu Item Description                       | 18                                           |
| Picture                                     | 18                                           |
| Img. Adj                                    | 19                                           |
| Setup                                       | 20                                           |
|                                             |                                              |
| Audio                                       |                                              |
| Audio<br>PIP/PBP                            | 22                                           |
|                                             | 22<br>23                                     |
| PIP/PBP                                     | 22<br>23<br>27                               |
| PIP/PBP<br>Scope                            | 22<br>23<br>27<br>28                         |
| PIP/PBP<br>Scope<br>Status                  | 22<br>23<br>27<br>28<br>29                   |
| PIP/PBP<br>Scope<br>Status<br>Factory Reset | 22<br>23<br>27<br>27<br>28<br>28<br>29<br>29 |

## Notes

For the safety use of products, please read carefully the following instructions regarding the installation, use and maintenance.

- . Please read carefully the product safety and operating instructions before the product is operated.
- . Please keep the safety and operating instructions for future reference.
- . Please pay strict attention to the warnings and implement the products according to the operating instructions closely.
- . All operating instructions should be strictly enforced.
- 1. Please use the power cord recommended by manufacturer.
- 2. Please do not place heavy objects on the power cord.
- 3. Please do not expose this product to rain, humid, dusty places.
- 4. Please do not place vessels with liquid (such as cups, beverage bottles) on the monitor.
- 5. Please do not place this product in high heat places.
- 6. Please make sure the earth terminal is good in order to avoid electric shock.
- 7. Please do not open the back cover to avoid electric shock. Please contact professionals for service need.
- 8. If there is no image or sound, please unplug the power cord from the AC outlet immediately. Please consult professionals if there still have problems after examining carefully.
- 9. Do not place this product at unstable places such as cars, shelves or tables, as it is easy to make the product falling down, may cause severely hurt to children and adults and also damage to the product.
- 10. Please do not touch the power plug with wet hands, as it will cause electric shock.
- 11. Please do not expose the LCD panel in direct sunlight for a long time, it will result in damage or aging of the LCD panel.

- 12. Please display this product at a suitable temperature and humidity place.
- 13. Please do not spray any liquid things and/or add any objects into the monitor, it might cause voltage instability and short-circuit, also can easily cause fires and blackouts.
- 14. If do not use the device for a long time, please unplug the power cord from the AC outlet.
- 15. Please keep not less than 5cm space around the vents while using the monitor, in order to obtain good heat dissipation effect.

# Security

#### Screen maintenance:

Please follow the below guidelines carefully to prevent discoloration, stains and scratches on the screen:

- Avoid striking the screen with any object.
- Do not wipe the screen hard.
- Do not wipe the screen with solvents such as alcohol, thinner or gasoline.
- Do not spray detergent or other cleaners on the monitor or LCD panel, as it may cause fault because of water droplets into the monitor.
- Do not write on the screen.
- Do not paste or stick any viscous markers on the screen.

Screen may be cleaned by gently wiping with lint free cloth to remove dust. For the more difficult cleaning, use lint free cloth that has been very lightly dampened with detergent, then dry any excess moisture from the monitor or LCD panel immediately to prevent damage.

## Cabinet maintenance:

Please follow the guidelines below to prevent potential damage.

- Do not wipe the cabinet with solvents such as alcohol, thinner or gasoline.
- Do not use any pesticides and/or other volatile substances.
- Do not allow prolonged contact with rubber or plastic.
- Do not wipe the cabinet hard. Use a soft, lint free cloth to clean. If the cabinet cleaning is

more difficult, use lint free cloth that has been very lightly dampened with detergent and then dry it to wipe.

#### Installation:

- Keep adequate air circulation to prevent device internal overheating. Please do not place the product on the surface of some certain objects (such as blankets, carpets, etc.), as these objects may block the vents.
- Please keep the device away from heat generating sources, such as radiator, heaters and air duct, also keep it away from much dust or mechanical vibration place.

#### **Rack mount Installation:**

- For rack mount installation, please keep 1U space from both top and bottom to make sure adequate air circulation, or install an external electric fan. Please follow the instructions and install with the rack mounts provided by manufacturer.

#### Transportation:

This monitor is precise equipment and need professional packing materials to transport.
So do not to use packing materials provided by suppliers except KONVISION or its authorized packing material suppliers.

## When the following situations occur, please turn off the power, do not insert the plug and contact a professional service staff to deal with timely.

- A. This product smells smoke and off-flavor.
- B. When this product displays abnormal operating conditions, such as there is no picture or sound.
- C. When any liquid is splashed into the product or product dropped.
- D. When the product soaked or fall into the water.
- E. When the product has been damaged or other damage circumstances.
- F. When the power cord or plug is damaged.

#### The following does not belong to failures:

- If the static image displayed too long, it will have residual image, which should be attributed to the characteristics of LCD display but not a failure. Residual image will disappear automatically after a period of time.
- If this device used in a cold environment, the screen may appear residual image. This is not a product failure, when the monitor temperature changes, screen will return to normal conditions.
- LCD screen may appear tiny spots (red, blue or green), this is not a fault, LCD screens are manufactured with high precision technology, and a small number of pixels may not be able to show intermittent.
- 4. Screen and cabinet will become warm gradually during operating.

# Features

#### High resolution LCD panel

 LED backlight and high resolution. High contrast, high-speed response and wide viewing angle technology make the monitor can be used under variety of lighting conditions.

#### Durable and lightweight design

- Full metal and lightweight design provides cameraman easily and safely to field shooting, and save space for OB vans/studio rooms equipment.

#### **Two Colors Tally Indicator**

 Two colors Tally indicator as red and green, to monitor each input signal and check ON-AIR mode.

#### Auto-detection of all color system (PAL, NTSC, SECAM)

- This unit detects the color system automatically.

#### 3D video decoder

Process 3D decoding on VIDEO signals, to realize better reduce cross color.

#### Motion-Adaptive Interlace to Progressive

- It converts interlaced video to progressive video by motion detection, reduce the

serrated image.

#### **10BIT Signal Processing**

 Signal input, signal processing and image output are 10bit data processing, to ensure the details display of the image.

#### Y/C Input

 Decomposition for the luminance signal (Y) and chrominance signals (C) of the video signal can be input through this connector.

#### SDI Input

- 3G/HD/SD-SDI video signal can be input through this connector.

#### YPbPr Input

- YPbPr video signal (Compatible YCbCr) can be input through this connector.

#### HDMI/DVI/VGA Input

 HDMI signal can be input via HDMI to DVI-I convertor through DVI connector, DVI signal can be input through DVI connector, VGA signal can be input via VGA to DVI-I convertor through DVI connector.

#### Signal Source Loop through

 Signal that linked to the input connector will be enlarged and linked to output connector. SDI reclock loop out ensure the signal without enervation.

#### PIP/PBP

 Two SDI inputs signals display simultaneously as PIP (picture in picture) and PBP (picture by picture).One SDI input signal can be also displayed with another signal of VIDEO, S-VIDEO, COMPONENT, HDMI simultaneously, and showing two pictures on the screen.

#### Audio level meter (UV+PPM)

- Show the audio level meter (UV+PPM) for SDI embedded audio.

#### Waveform

 Display input signal waveform and color scope for SDI signal input monitoring. It includes luminance waveform, YCbCr waveform and full screen luminance waveform. Luminance waveform will mark with red if over the value specified by user.

#### **Focus Assist**

 Focus assist is to aid the cameraman focus on the main body by marking the sharpest edge of the image with red.

#### **False Color**

False color can Intuitively observe and calculate illumination level in the image, luminance and illumination values display mapping as luminance level, from darkest to brightest, display blue, cyan, green, yellow, orange and red in turn.

#### Histogram

 YRGB histogram displays the hue distribution of the entire image under SDI input condition, can intuitively display exposure of the image, display R, G, B 3 channels independently.

#### Zebra

 Use zebra stripes to mark the parts which luminance is over the reference scope specified by user (default 95%), aid the cameraman to control the illumination, to avoid overexposure.

#### Vector scope

Vector UV analysis for color bar signal input

#### **Pixel Measure**

 User can measure any pixel's specific position and RGB value, also can compare the YRGB value between any 2 pixels.

#### **SWAP** Function

- In PIP/PBP mode, two pictures can be swapped between each other.

#### **Color Temperature**

- Different color temperatures can be selected freely.

#### **Image Size Setting**

- The display mode is switchable among 16:9, 4:3, full screen, 1:1, and the original image proportion.

#### Marker Setting

- Show frame borders, center marker, and safety area, etc.

#### **HV Delay**

Display horizontal and vertical blanking area of SDI2 input signal.

#### Scan mode

- Scan mode includes Full Scan, Over Scan, Under Scan.

#### Part Zoom In

 Zoom in any part of the picture, to watch picture details more clearly, and assist for focus.

#### **Remote Control Function**

 Available to connect to the remote terminal to operate the equipment directly, select the input signal, longitudinal mode settings and tally indicator, etc.

# • Parts and Their Functions

## A: Front View

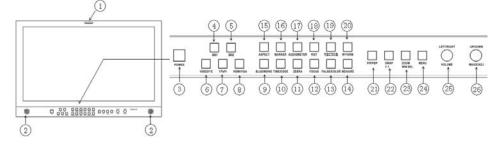

#### (1)Tally Indicator

It is controlled by the tally function of the RS232 port, with two colors red and green.

(2) Speaker:

Stereo audio output.

#### (3) Power Button and Indicator

When the external AC power supply with electricity, the indicator light is red. Press this POWER button to power on the monitor, and the indicator light turns blue. Press this button again to turn off the monitor.

#### (4)SDI1 Button and Indicator

Press this button to select SDI1 signal input, indicator turns blue.

#### (5) SDI2 Button and Indicator

Press this button to select SDI2 signal input, indicator turns blue.

#### (6)Video/YC Button and Indicator

Press this button to select input signal between Video and S-video, indicator turns blue.

#### (7) YPbPr Button and Indicator

Press this button to select component (YCbCr, YPbPr, RGB) signal input.

#### (8) HDMI/VGA Button and Indicator

Press this button to select signal input among DVI/HDMI/VGA, indicator turns blue.

#### (9) BLUE/MONO Button

Press this button for shortcut functions: Full color mode, Blue mode, B/W mode.

#### (10) FLIP Button

Only for SDI1, Press this button for shortcut function: H flip, horizontally flip image.

#### (11) Zebra Button

Only for SDI 1, Press this button for shortcut function: Zebra

#### (12) FOCUS Button

Only for SDI1, Press this button for shortcut function: Focus Assist

#### (13) F.COLOR Button

Only for SDI1, Press this button for shortcut function: False Color

#### (14) MEASURE Button

Only for SDI1, Press this button for shortcut function: Pixel Measure

Pixel Measure: Press MEASURE button, enter into menu items, rotate VOLUME knob to Scope item, and then rotate IMAGEADJ knob to select Pixel Measure, active the pixel measure function, rotating VOLUME knob (left/right) and/or IMAGEADJ knob(up/down) can move the large cross, to measure any pixel position and RGB value.

This function can be used for comparison of any two pixels: Press MEASURE button to enter into Pixel Measure function. Rotating VOLUME knob (left/right) and/or IMAGE/ADJ knob (up/down) can move the large cross to the first pixel, press VOLUME knob or

# Konvision Shenzhen Konvision Technology Co,.Ltd www.konvision.com

IMAGEADJ knob to mark first pixel with a small cross, and then rotate VOLUME knob (left/right) and/or IMAGEADJ knob (up/down), it will appear a large cross, move it to the second pixel you want to compare, it will display difference between the current pixel and the former marked pixel.

| Measure | Line | Sample | Y    | % | R256 | G256 | B256 | R%  | G%  | B%  |
|---------|------|--------|------|---|------|------|------|-----|-----|-----|
|         |      |        | 0512 |   | 158  | 126  | 103  | 061 | 049 | 040 |
|         |      |        | 0512 |   | 158  | 126  | 103  | 061 | 049 | 040 |
| Diff    |      |        |      |   |      |      |      | 000 | 000 | 000 |

Measure: measurement

Current: current pixel

Ref-pos: former marked pixel

Diff: difference between the current pixel and former marked pixel

Line: pixel vertical position

Sample: pixel horizontal position

Y: luminance as an absolute value (0-1023)

%: luminance level expressed as percentage (Y value/256) \*100%

R%: red level expressed as percentage (red value/256) \*100%

G%: green level expressed as percentage (green value/256) \*100%

B%: green level expressed as percentage (blue value/256) \*100%

R256: red level as an absolute value (0-255)

G256: green level as an absolute value (0-255)

B256: blue level as an absolute value (0-255)

#### (15) ASPECT Button

Press this button to select image aspect ratio.

FILL ASPECT: Original ratio of signal source.

16:9: Image display at 16:9 aspect ratio.

4:3: Image display at 4:3 aspect ratio.

1:1: Image display at 1:1 pixel to pixel.

Full screen: Full screen image.

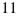

#### (16) MARKER Button

Press this button for shortcut function: Safety Area

#### (17) AUDIO/METER Button

Press this button for shortcut function: Audio Level Meter display

#### (18) HIST Button

Only for SDI 1, Press this button for shortcut function: Y (Luma) Histogram, R G B Histogram. (There is no histogram and RGB histogram when under 480I, 576I signal status)

#### (19) VECTOR Button

Only for SDI1, Press this button for shortcut function: Vector

#### (20) W-FORM Button

Only for SDI1, Press this button for shortcut function: Y waveform and CbCr waveform

#### (21) PIP/PBP Button

Press this button for window layout among single, PIP, PBP mode. In PIP/PBP mode, one of the signal must be SDI2 input, the other can be any of SDI1, HDMI, PC, Video, YPbPr, etc.

#### (22) SWAP/1:1 Button

At PIP/PBP mode: press this button to swap 2 windows rapidly.

At single mode: press this button to image display at 1:1 pixel to pixel

#### (23) ZOOM/WIN SEL Button

At single mode: press this button to zoom in

At PIP/PBP mode: press this button to select windows and adjust parameters of selected window.

#### (24) MENU Button

Press this button to display the OSD menu, and press it again to exit the menu. Clear the Marker display.

Clear Display mode.

Turn off the shortcut menu.

# Konvision Shenzhen Konvision Technology Co, Ltd www.konvision.com

#### (25) VOLUME (LEFT/RIGHT) Knob

When in OSD main menu, press this button to select different main menu items, when in sub-menu, press this button to adjust the parameter of the selected item. When not in OSD menu, press this button for shortcut functions: volume, HD volume.

Volume —→HD Volume ↑ I

Volume: turn the knob to adjust speaker volume.

HD Volume: turn the knob to adjust headphone volume.

#### (26) IMAGEADJ (UP/DOWN) Knob

When in OSD main menu, press this button to select different sub-menus . When not in OSD menu, press this button for shortcut functions: Brightness, Contrast, Chroma

Brightness → Contrast → Chroma

In shortcut functions: Turn the knob to adjust the value of Brightness, Contrast and Chroma respectively.

Konvision Shenzhen Konvision Technology Co, Ltd www.konvision.com

## **B: Rear View**

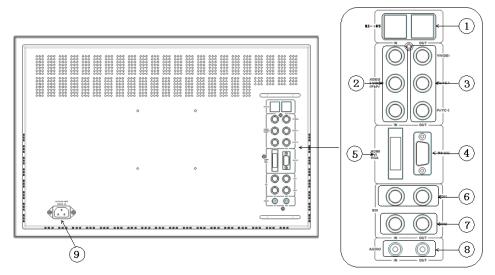

#### (1) RS-485(IN/OUT)

For remote control, RS-485 out can be looped out for multi-device control.

(2) COMPONENT/VIDEO/YC-IN: Analog video (composite), component (YCbCr,YPbPr, RGB) and S-Video(Y/C) signals input

(3) COMPONENT/VIDEO/YC-OUT: Analog video (composite), component (YCbCr,YPbPr, RGB) and S-Video(Y/C) signals loopthrough output

(4) RS-232: For remote control /GPI,, Tally indicator control and Marker On/Off, etc.

**(5) DVI/HDMI/VGA:** DVI input, support DVI signal, HDMI signal (via HDMI-DVI convertor), and VGA signal (via VGA-DVI convertor)

(6) SDI2 IN/OUT: SDI2 inputs (3G/HD/SD-SDI auto detect), SDI Reclock loop through output, without enervation.

(7) SDI1 IN/OUT: SDI1 inputs (3G/HD/SD-SDI auto detect), SDI Reclock loop through output, without enervation.

(8) AUDIO (IN/OUT): Analogue audio in and out

(9) AC IN: 100-240V AC power supply

## OSD Menu

## **1 Menu structure:**

#### Picture

Picture Mode Brightness Contrast Sharpness Colour Hue Colour Temp

#### Img. Adj

Image Size

Scan Mode

H position (only for VGA signal)

V position (only for VGA signal)

H Size (only for VGA signal)

V Size (only for VGA signal)

Auto Adjust (only for VGA signal)

DVI YUV color space (only for HDMI signal)

CTI (Color Transient Improvement)

Ntsc 7.5IRE (only for video signal)

Gray Mode

Blue Mode

Fast Mode

H/V Delay (only for SDI2 signal)

#### Setup

OSD Settings

Transparency

# Konvision Shenzhen Konvision Technology Co,.Ltd www.konvision.com

OSD Timeout

H Position

V Position

Marker Setting

Marker Enable

Marker Select Center Marker

Safety Area

Marker Level

Marker Mat

Part Zoom in

Format Display

Power Saving

Screen Saver

Factory Reset

## Audio

Volume

Headphone Volume

Audio Level Meter (only for SDI signal)

Audio Out Channel (only for SDI signal)

Audio Display Mode (only for SDI signal)

#### PIP/PBP

Layout Main Window Source Second Window Source (for PIP/PBP) PIP Size (only for PIP) PIP Position (only PIP) Alpha Blend (only for PIP) Swap (for PIP, PBP) UMD Display

# Konvision Shenzhen Konvision Technology Co,.Ltd www.konvision.com

UMD ID UMD Main Window Char

UMD Second Window Char (for PIP, PBP)

Scope (only for SDI signal)

Waveform Mode

Waveform Alarm

Waveform Scale

Histogram Mode

Vector

Vector Scale

Zebra

Zebra Level

Pixel Measure

False Color

Focus Assist

H Flip

## Status

Source & Format

Fh

Fv

Color Temp

Image Size

Scan Mode

CTI

Screen Saver

Power Saving

## 2 Menu Operation

 Press the POWER button to switch on the monitor; Press the Menu button, the main menu will be displayed on the screen, and press the MENU button again to exit the menu.

# Konvision Shenzhen Konvision Technology Co, Ltd www.konvision.com

- 2. In the main menu, turn the VOLUME knob to select different items: Picture, Img.Adj, Setup, PIP/PBP, (Scope) and Status.
- 4. In sub-menu, turn the VOLUME knob to select the sub-menu item operation.
- 5. When the menu window is not enough to show all the sub menu items, it will show up/down arrow AV for the rest items.

# **3** Menu Item Description

#### A. Picture

| Menu item    | Setting          | Description                         |
|--------------|------------------|-------------------------------------|
| Picture mode | DYNAMIC          | The parameters of brightness,       |
|              | STANDARD         | contrast, sharpness, color, hue in  |
|              | SOFT             | three modes: dynamic, standard,     |
|              | Custom           | soft.                               |
|              |                  | Custom is for user definition       |
| Brightness   | 0-100            | Brightness Adjustment               |
| Contrast     | 0-100            | Contrast Adjustment                 |
| Sharpness    | 0-15             | Sharpness Adjustment                |
| Colour       | 0-100            | Saturation Adjustment               |
| Hue          | 0-100            | Color Adjustment                    |
| Colour Temp  | 5600K            | Three modes of the fixed color      |
|              | 6500K            | temperatures selection (5600K,      |
|              | 9300K            | 6500K, 9300K) and a custom          |
|              |                  | selection.                          |
|              | Custom:          | "Custom" is for user definition, to |
|              | Red Gain 0-255   | adjust the gain value and offset    |
|              | Green Gain 0-255 | value of Red, Green and Blue. It    |
|              | Blue Gain 0-255  | will save the color temperature     |

| Konvision | Shenzhen Konvision Technolo | gy Co,.Ltd www.konvision.com |
|-----------|-----------------------------|------------------------------|
|           | Red offset 0-255            | setting automatically.       |
|           | Green offset 0-255          |                              |
|           | Blue offset 0-255           |                              |
|           |                             |                              |
|           |                             |                              |
|           |                             |                              |
|           |                             |                              |

# B. Img. Adj

| Menu Item   | Setting       | Description                          |
|-------------|---------------|--------------------------------------|
| Image Size  | FILL ASPECT   | original ratio of the signal source  |
|             | Full Screen   | Full screen image                    |
|             |               | At 1:1 pixel-to-pixel display. It is |
|             | 1:1           | invalid in PIP sub-screen and        |
|             |               | PBP mode.                            |
|             | 16:9          | 16:9 aspect ratio                    |
|             | 4:3           | 4:3 aspect ratio                     |
| Scan Mode   | 100% Scan     | 100% Image display                   |
|             | Over Scan 5%  | 95% Image display                    |
|             | Under Scan 5% | 105% image display                   |
| DVI/ YUV    | ON            | HDMI/DVI input signal color          |
| ColorSpace  |               | space change to YUV.                 |
|             | OFF           | HDMI/DVI input signal color          |
|             |               | space is RGB                         |
|             |               | (For HDMI signal only) (For          |
|             |               | HDMI signal only)                    |
| Ntsc 7.5IRE | ON            | (For video signal only)              |
|             | OFF           |                                      |

| Konvision | Shenzhen Konvision Technolo | gy Co,.Ltd www.konvision.com     |
|-----------|-----------------------------|----------------------------------|
| СТІ       | ON                          | Color Transient Improvement, for |
|           | OFF                         | better color transition          |
| Gray mode | ON                          | Monochrome mode with black       |
|           | OFF                         | and white image                  |
| Blue Mode | ON                          | Display in Blue only             |
|           | OFF                         |                                  |
| Fast Mode | ON                          | Interlaced scan without          |
|           | OFF                         | converting into progressive scan |
| H/V Delay | ON                          | Display horizontal & vertical    |
|           | OFF                         | blanking area of SDI2 input      |
|           |                             | signal                           |

# C. Setup

| Menu l        | tem    | Setting | Description                     |
|---------------|--------|---------|---------------------------------|
| OSD Settings: |        |         | Menu background from opaque     |
| Transparency  |        | 0-100   | to completely transparent       |
|               |        |         | selection                       |
| OSD Timeout   |        | 1-30    | Menu disappear time when no     |
|               |        |         | button operation                |
| H Position    |        | 0-100   | Menu horizontal position adjust |
| V Position    |        | 0-100   | Menu vertical position adjust   |
| Marker        | Marker | ON      | All markers on                  |
| setting       | Enable | OFF     | All markers off                 |

| Konvision | Shenzhen Konvision Technolo | gy Co,.Ltd www.konvision.com    |
|-----------|-----------------------------|---------------------------------|
| Marker    | OFF                         | NO marker display               |
| Select    | 4:3                         | Marker display 4:3              |
|           | 16:9                        | Marker display 16:9             |
|           | 15:9                        | Marker display 15:9             |
|           | 14:9                        | Marker display 14:9             |
|           | 13:9                        | Marker display 13:9             |
|           | 1.85:1                      | Marker display 1.85:1           |
|           | 2.35:1                      | Marker display 2.35:1           |
| Center    | ON                          | Display center mark             |
| Marker    | OFF                         | No display center mark          |
| Safety    | OFF                         | No Safety Area display          |
| Area      | 80%                         | 80% Safety Area display         |
|           | 85%                         | 85% Safety Area display         |
|           | 88%                         | 88%Safety Area display          |
|           | 90%                         | 90% Safety Area display         |
|           | 93%                         | 93%Safety Area display          |
| Marker    | OFF                         | No marker line                  |
| Level     | Translucency                | Marker line is grey             |
|           | Half                        | Marker line is white            |
|           | Hight                       | Marker line is black            |
|           | Middle                      | Marker line is grey             |
|           | Low                         | Maker line is white             |
| Marker    | OFF                         | Turn off Fill up the background |
| Mat       |                             | beyond marker                   |
|           | Half                        | Background beyond marker filled |
|           |                             | up with grey,                   |
|           | Black                       | filled up with black            |
|           | Transparency                | Background beyond marker        |
|           |                             | transparent                     |

| Konvision        | Shenzhen Konvision Technolo           | gy Co,.Ltd www.konvision.com        |
|------------------|---------------------------------------|-------------------------------------|
| Part Zoom in     | <right>Enter, <pip>Part</pip></right> | Zoom in any part of the picture, to |
|                  | Zoom in                               | watch picture details more          |
|                  |                                       | clearly, and assist for focus.      |
| Format Display   | OFF                                   | Turn off the display info of signal |
| i offiat Display |                                       | format.                             |
|                  | ON                                    |                                     |
|                  | ON                                    | Turn on the display info of signal  |
|                  |                                       | format.                             |
|                  | Auto                                  | Automatically display info of       |
|                  |                                       | signal format when signal           |
|                  |                                       | changes, disappear after 4s.        |
| Power Saving     | ON                                    | Enter power-saving mode, the        |
|                  | OFF                                   | system will switch off some         |
|                  |                                       | functions when the main input is    |
|                  |                                       | without signal more than 10         |
|                  |                                       | minutes. This feature is invalid in |
|                  |                                       | PIP/PBP status.                     |
| Screen Saver     | ON                                    | The system will enter screen        |
|                  | OFF                                   | saver mode when the main input      |
|                  |                                       | is without signal. This feature is  |
|                  |                                       | invalid in PIP/PBP status.          |
| Factory Reset    | <right> to Factory Reset</right>      | Turn right the VOLUME knob, the     |
|                  |                                       | system restore to factory           |
|                  |                                       | setting                             |

## D. Audio

| Menu item        | Setting | Description               |
|------------------|---------|---------------------------|
| Volume           | 0-100   | Speaker volume adjustment |
| Headphone Volume | 0-100   | Headphone volume          |

#### Konvision Shenzhen Konvision Technology Co, Ltd www.konvision.com adjustment Audio Level Meter ON Turn on/off audio level meter OFF (only for SDI signal) display Audio Out Channel CH1&CH2 SDI embedded audio CH1 & CH2 (only for SDI signal) SDI embedded audio CH3 & CH4 CH3&CH4 CH5&CH6 SDI embedded audio CH5 &CH6 CH7&CH8 SDI embedded audio CH7 &CH8

Audio

level

horizontal/vertical

meter

display

| Audio Display Mode    | Horizontal |
|-----------------------|------------|
| (only for SDI signal) | Vertical   |
|                       |            |

## E. PIP/PBP

| Menu item          | Setting      | Description                        |
|--------------------|--------------|------------------------------------|
| Layout             | Single       | Display only a single signal       |
|                    |              | picture on screen                  |
|                    | PIP          | Display two signals pictures       |
|                    |              | simultaneously on screen, the      |
|                    |              | sub picture in the main picture.   |
|                    |              | Display two signals pictures       |
|                    | Side by Side | side-by-side simultaneously on     |
|                    |              | screen, the sub picture at the     |
|                    |              | right side of the main picture.    |
|                    |              | Note: In PIP/PBP mode, one of      |
|                    |              | the signal must be SDI2, the       |
|                    |              | other signal is any of other input |
|                    |              | signals. Can display 2 SDI         |
|                    |              | simultaneously.                    |
| Main Window Source | Video        | Main Window select signal input    |
|                    | S-Video      | among Video/ S-Video/ YPbPr/       |
|                    | YPbPr        | SDI1/SDI2/VGA/ HDMI                |

| Konvision Shenzhen Konvision Technology Co, Ltd www.konvision.com |              |                                     |  |  |  |
|-------------------------------------------------------------------|--------------|-------------------------------------|--|--|--|
|                                                                   | SDI1         | (Note: YPbPr is compatible with     |  |  |  |
|                                                                   | SDI2         | RGB, YCbCr, YPbPr)                  |  |  |  |
|                                                                   | VGA          |                                     |  |  |  |
|                                                                   | HDMI         |                                     |  |  |  |
| Second Window                                                     | Video        | Second Window select signal         |  |  |  |
| Source (this item                                                 | S-Video      | input among Video/ S-Video/         |  |  |  |
| shows in PIP/PBP)                                                 | YPbPr        | YPbPr / SDI1/SDI2/ VGA/HDMI         |  |  |  |
|                                                                   | SDI1         | (Note: YPbPr is compatible with     |  |  |  |
|                                                                   | SDI2         | RGB, YCbCr, YPbPr)                  |  |  |  |
|                                                                   | VGA          |                                     |  |  |  |
|                                                                   | HDMI         |                                     |  |  |  |
| PIP Size (this item                                               | Large        | The second window is Large size     |  |  |  |
| shows in PIP mode)                                                | Middle       | The second window is medium         |  |  |  |
|                                                                   |              | size                                |  |  |  |
|                                                                   | Small        | The second window is small size     |  |  |  |
| PIP position (this                                                | Left Top     | The second window in the left-top   |  |  |  |
| item shows in PIP                                                 |              | corner of screen.                   |  |  |  |
| mode)                                                             | Right Top    | The second window in the            |  |  |  |
|                                                                   |              | right-top corner.                   |  |  |  |
|                                                                   | Center       | The second window in the center.    |  |  |  |
|                                                                   |              | The second window in the            |  |  |  |
|                                                                   | Right Bottom | right-bottom corner.                |  |  |  |
|                                                                   |              | The second window in the            |  |  |  |
|                                                                   | Left Bottom  | left-bottom corner.                 |  |  |  |
|                                                                   |              | The second window is adjusted       |  |  |  |
|                                                                   | Custom       | by user                             |  |  |  |
|                                                                   |              | When the user select this option,   |  |  |  |
|                                                                   |              | it will automatically pop up at the |  |  |  |
|                                                                   |              | following "horizontal position" and |  |  |  |
|                                                                   |              | "vertical position" menu items      |  |  |  |

| Konvision Shenzhen Konvision Technology Co,.Ltd www.konvision.com |                             |                                   |  |  |  |  |
|-------------------------------------------------------------------|-----------------------------|-----------------------------------|--|--|--|--|
| H Position                                                        | 0-100                       | Horizontal position adjustment of |  |  |  |  |
| (this item shows                                                  |                             | picture-in-picture's second       |  |  |  |  |
| when PIP position                                                 |                             | window                            |  |  |  |  |
| select "Custom")                                                  |                             |                                   |  |  |  |  |
| V Position                                                        | 0-100                       | Vertical position adjustment of   |  |  |  |  |
| (this item shows                                                  |                             | picture-in-picture's second       |  |  |  |  |
| when PIP position                                                 |                             | window                            |  |  |  |  |
| select "Custom")                                                  |                             |                                   |  |  |  |  |
| Alpha Blend                                                       | 0-100                       | Adjustment of PIP's second        |  |  |  |  |
| (this item shows in                                               |                             | window and the main window        |  |  |  |  |
| PIP mode)                                                         |                             | alpha blend degrees. When the     |  |  |  |  |
|                                                                   |                             | value is 0, the second window is  |  |  |  |  |
|                                                                   |                             | translucent blend with the main   |  |  |  |  |
|                                                                   |                             | window; when the value is 100,    |  |  |  |  |
|                                                                   |                             | the second window blend directly  |  |  |  |  |
|                                                                   |                             | to the main screen.               |  |  |  |  |
| Swap                                                              | <right> to swap two</right> | In PIP and PBP, turn right the    |  |  |  |  |
| (this item shows in                                               | windows                     | VOLUME knob to swap the           |  |  |  |  |
| PIP mode)                                                         |                             | signal pictures between two       |  |  |  |  |
|                                                                   |                             | windows (main window and          |  |  |  |  |
|                                                                   |                             | second window).                   |  |  |  |  |
| UMD Display                                                       | ON                          | Turn on/off the UMD display       |  |  |  |  |
|                                                                   | OFF                         |                                   |  |  |  |  |
| UMD ID                                                            | 000-127                     | UMD ID can be set any value       |  |  |  |  |
|                                                                   |                             | from 000-127. It can be used for  |  |  |  |  |
|                                                                   |                             | multidevice cascading, set        |  |  |  |  |
|                                                                   |                             | different UMD ID for different    |  |  |  |  |
|                                                                   |                             | devices. In remote control        |  |  |  |  |
|                                                                   |                             | situation, this function can be   |  |  |  |  |

|                  | Shenzhen Konvision Technology Co, Ltd www.konvision.com |                                                |  |  |  |
|------------------|---------------------------------------------------------|------------------------------------------------|--|--|--|
|                  |                                                         | used for distinguishing different              |  |  |  |
|                  |                                                         | devices so as to remote control                |  |  |  |
|                  |                                                         | different devices.                             |  |  |  |
| UMD Main Window  | XXXXXXXX                                                | It can be set any character                    |  |  |  |
| Char             |                                                         | in "xxxxxxxx". Setup process:                  |  |  |  |
|                  |                                                         | Select the UMD Main Window                     |  |  |  |
|                  |                                                         | item, press VOLUME knob, it                    |  |  |  |
|                  |                                                         | shows "xxxxxxx ok",                            |  |  |  |
|                  |                                                         | meanwhile, the first character                 |  |  |  |
|                  |                                                         | becomes red, user can select the               |  |  |  |
|                  |                                                         | character you need by rotating                 |  |  |  |
|                  |                                                         | the VOLUME knob (Left/Right),                  |  |  |  |
|                  |                                                         | press the VOLUME knob after                    |  |  |  |
|                  |                                                         | finishing first character, it will turn        |  |  |  |
|                  |                                                         | to the second character, select                |  |  |  |
|                  |                                                         | the character you need same as                 |  |  |  |
|                  |                                                         | first character, it's also applied to          |  |  |  |
|                  |                                                         | other characters. After finishing              |  |  |  |
|                  |                                                         | selecting the 8 <sup>th</sup> character, press |  |  |  |
|                  |                                                         | the VOLUME knob, the "ok" will                 |  |  |  |
|                  |                                                         | turn red, rotate the VOLUME                    |  |  |  |
|                  |                                                         | knob to make the "ok" turn                     |  |  |  |
|                  |                                                         | yellow, press MENU to save and                 |  |  |  |
|                  |                                                         | exit. Only the "ok" turn yellow, it            |  |  |  |
|                  |                                                         | will save successfully when press              |  |  |  |
|                  |                                                         | MENU, otherwise, it will not save.             |  |  |  |
| UMD Second       | XXXXXXXX                                                | Setting is same as UMD Main                    |  |  |  |
| Window Char(this |                                                         | Window Char.                                   |  |  |  |
| item shows in    |                                                         |                                                |  |  |  |
| PIP/PBP mode)    |                                                         |                                                |  |  |  |

# Konvision Shenzhen Konvision Technology Co, Ltd www.konvision.com

| Konvision Shenzhen Konvision Technology Co,.Ltd www.konvision.com |          |                                   |  |  |  |  |
|-------------------------------------------------------------------|----------|-----------------------------------|--|--|--|--|
| F. Scope (only for SDI signal)                                    |          |                                   |  |  |  |  |
|                                                                   | OFF      | Turn off the waveform mode        |  |  |  |  |
|                                                                   | LUMA     | Display Y(luminance) waveform     |  |  |  |  |
| Waveform Mode                                                     | Cb       | Display Cb waveform               |  |  |  |  |
|                                                                   | Cr       | Display Cr waveform               |  |  |  |  |
| Waveform Alarm                                                    | 84%-100% | Waveform alarm can be set         |  |  |  |  |
|                                                                   |          | at any percentage between         |  |  |  |  |
|                                                                   |          | 84%-100%, it will alarm           |  |  |  |  |
|                                                                   |          | when measured waveform            |  |  |  |  |
|                                                                   |          | reach or exceed the value         |  |  |  |  |
|                                                                   |          | you set and mark them with        |  |  |  |  |
|                                                                   |          | red                               |  |  |  |  |
| Waveform Scale                                                    | Digital  | Display in digital                |  |  |  |  |
|                                                                   | IRE      | Display in percentage of          |  |  |  |  |
|                                                                   |          | luminance                         |  |  |  |  |
| Histogram Mode                                                    | OFF      | Turn off the histogram mode       |  |  |  |  |
|                                                                   | LUMA     | Display luminance histogram       |  |  |  |  |
|                                                                   | RGB      | Display R G B histogram           |  |  |  |  |
| Vector                                                            | ON       | Turn on/off vector                |  |  |  |  |
|                                                                   | OFF      |                                   |  |  |  |  |
| Vector Scale                                                      | 100%     | Vector 100% display               |  |  |  |  |
|                                                                   | 75%      | Vector zoom out to 75% display    |  |  |  |  |
| Zebra                                                             | ON       | Turn on/off zebra                 |  |  |  |  |
|                                                                   | OFF      |                                   |  |  |  |  |
| Zebra Level                                                       | 84%-100% | Zebra level can be set at any     |  |  |  |  |
|                                                                   |          | percentage between 84%-100%,      |  |  |  |  |
|                                                                   |          | it will alarm when measured       |  |  |  |  |
|                                                                   |          | luminance reach or exceed the     |  |  |  |  |
|                                                                   |          | value you set and overlay display |  |  |  |  |

# Konvision Shenzhen Konvision Technology Co, Ltd www.konvision.com

| NOT VISION    | Shenzhen Konvision Technology Co,.Ltd www.konvision.com |                           |  |  |  |  |  |
|---------------|---------------------------------------------------------|---------------------------|--|--|--|--|--|
|               |                                                         | with red zebra stripes    |  |  |  |  |  |
| Pixel Measure | ON                                                      | Turn on/off pixel measure |  |  |  |  |  |
|               | OFF                                                     |                           |  |  |  |  |  |
| False Color   | ON                                                      | Turn on/off false color   |  |  |  |  |  |
|               | OFF                                                     |                           |  |  |  |  |  |
| Focus Assist  | ON                                                      | Turn on/off focus assist  |  |  |  |  |  |
|               | OFF                                                     |                           |  |  |  |  |  |
| H Flip        | ON                                                      | Turn on/off H flip        |  |  |  |  |  |
|               | OFF                                                     |                           |  |  |  |  |  |

## G. Status

| Menu item                                    | Description                                             |  |
|----------------------------------------------|---------------------------------------------------------|--|
| Source & Format                              | The current window's input signal source and resolution |  |
| Fh                                           | H frequency of the current window's input signal        |  |
| Fv                                           | V frequency of the current window's input signal        |  |
| Color Temp Current Color Temperature         |                                                         |  |
| Image Size                                   | Current selected image size                             |  |
| Scan Mode Current scan mode                  |                                                         |  |
| СТІ                                          | Color Transient Improvement mode status                 |  |
| Screen Saver                                 | System screen saver mode status                         |  |
| Power Saving System power saving mode status |                                                         |  |

# • Factory Reset

This function is to reset the monitor to factory preset.

Please try to reset the monitor, when the following situations occur:

- 1. The monitor parameters are adjusted incorrect by user.
- 2. The monitor picture or sound is abnormal, and not due to hardware problem.

To do factory reset, please follow the below five steps:

- 1. Press MENU button to enter main menu.
- 2. Turn VOLUME knob to item Setup and select it.
- 3. Turn IMAGE ADJ knob to Factory Reset and select it.
- 4. The screen will refresh after following the instruction of turning the VOLUME knob.
- 5. Power off the monitor, and must wait for at least 5 seconds, then restart the monitor.

The monitor resets to factory preset.

# Remote Control

#### 1. Hardware connection

Connect the monitor's RS-232 serial port to the computer to remote control the monitor by universal serial communication software.

#### 2. Software Configuration

Start communication software, configure the serial communication parameters, sending communications test command, if the return value is correct, you can send control command.

#### Serial port settings:

- . Baud Rate: 19200
- . Parity: None
- . Data bits: 8
- . Stop bit: 1
- . Flow Control: None

# Konvision Shenzhen Konvision Technology Co, Ltd www.konvision.com

**Communications test:** 

| Communications test     | Return value                  | Description                   |
|-------------------------|-------------------------------|-------------------------------|
| command                 |                               |                               |
| BE EF 01 05 00 D1 FA 01 | 1E BE EF 01 04 00 37 3D 01 02 | Return value is correct, the  |
| 02 00 00 00             | 00 01                         | communication setup is normal |

# AC Power Supply Connection

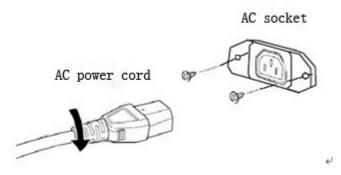

Note: 1) Please hold the plug tight when you pull out the power cord.

2) Please do not connect the power supply before you insert the cable well.

3) Please use power cord match to monitors.

# • Base Stand Installation Instruction

This base stand installation is for KVM-1750W  $\$  KVM-1760W  $\$  KVM-1950W  $\$  KVM-1960W  $\$  KVM-2250W  $\$  KVM-2260W  $\$  KVM-2350W  $\$  KVM-2360W  $\$  KVM-2450W  $\$  KVM-2460W.

1. Screw up the base stand with 4mm x 4mm black bolts. See Picture 1:

Konvision Shenzhen Konvision Technology Co,.Ltd www.konvision.com

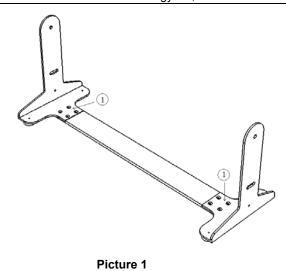

2. See Picture 2, Picture 3 and Picture 4:

Use the screw the bolt (Mark 2) with black thin gasket (Mark 3), screw through the side bracket, then put a black thick gasket (Mark4). Then screw this bolt to the monitor side screw hole accordingly, same as other 3 holes.

Please note that in Picture 3, the L1 length is shorter than L2. L1 is for the front side and L2 for the back side.

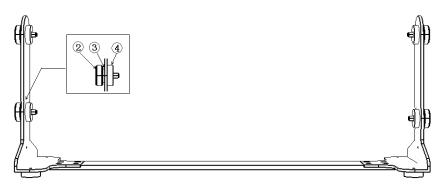

Picture 2

<sup>31</sup> 

Konvision

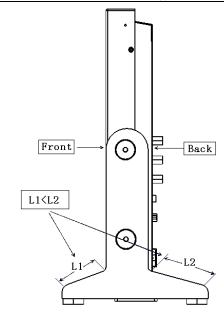

Picture 3

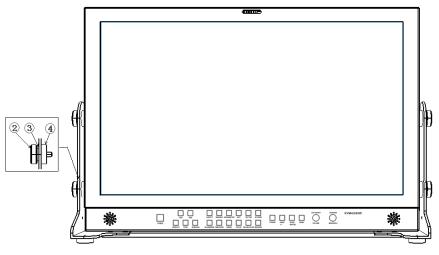

Picture 4

32

# **Warranty Card**

| User    | Tel |          | Postal Code |  |
|---------|-----|----------|-------------|--|
| Address |     |          |             |  |
| Product |     | Serial   |             |  |
| Model   |     | Number   |             |  |
| Dealer  |     | Purchase |             |  |
| Dealei  |     | Date     |             |  |

#### Maintenance Record

| Date | Contents of | Replacement parts |     | Densiror | User      |
|------|-------------|-------------------|-----|----------|-----------|
| Date | Reparation  | Name              | Qty | Repairer | Signature |
|      |             |                   |     |          |           |
|      |             |                   |     |          |           |
|      |             |                   |     |          |           |
|      |             |                   |     |          |           |
|      |             |                   |     |          |           |
|      |             |                   |     |          |           |
|      |             |                   |     |          |           |

This warranty card should be filled in immediately when purchasing

Please keep a proper record of this warranty card.

As the continuous improvement of the products, this will subject to change without notice All contents on this data have been carefully checked, if there is any printing errors & omissions or any misunderstanding, our Company reserves the right of interpretation.